- I. Applying for Travel & Hospitality (T&H) and Procurement Cards (Pcard)
- 2. Reviewing Status of Applications
- 3. Approving Applications (for Managers and Cost Center Managers)

#### Applying for Travel & Hospitality (T&H) and Procurement Cards (Pcard)

Applications for Travel & Hospitality (T&H) and Procurement Cards (Pcard) are submitted through the **Create Request** task in Workday

 Navigate to the task by searching Create Request from the Workday Landing Page

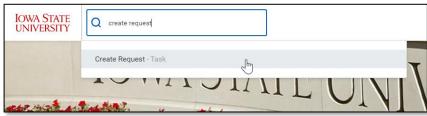

- 2. Search 'card', press **enter** and select the desired card application
  - a. Card Application Procurement (P-Card) to be used to purchase supplies and services
  - b. Card Application Travel &
     Hospitality to be used for employee/guest travel and hospitality expenses

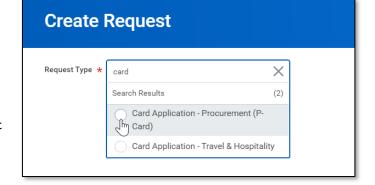

- 3. Select **Okay** at the bottom of the screen
- 4. The next screen will contain a series of questions to complete the card application:

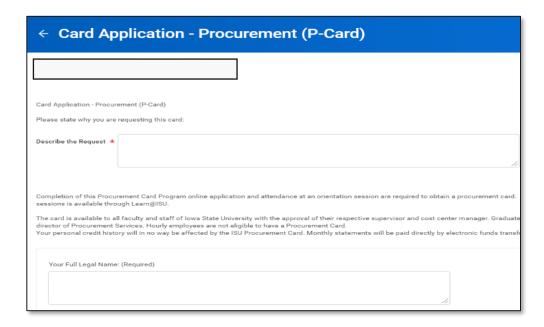

- a. Describe the Request Provide a short description of how you plan to use the card.
- b. Your Full Legal Name Enter your full legal name.
- c. Name on Card (if different from above) If you have a preferred name you would like printed on the card, you may provide that name.
- d. Your University ID Number Enter your nine digit University ID number.
- e. Your Department Name Enter the name of your department.
- f. Your University Address I (room, building) Enter your university office room number and building. (or enter N/A if you do not have a suite, room, or building number)
- g. Your University Address 2 Enter your university office street address.
- h. Your City, State, ZIP Enter your university city, state, and ZIP code + 4.
- i. Your University Phone Number Enter your university phone number.
- j. Your University Email Address Enter your university email address.
- k. Cycle Credit Limit Choose the requested cycle limit. The cycle runs from the 12<sup>th</sup> of one month to the 11<sup>th</sup> of the next month.
- I. Single Purchase Limit Choose the requested single purchase limit.
- Optionally, enter any Comments to be seen by approvers of the application
- Optionally, upload any **Attachments** by selecting 'Select Files' and searching for the file from your computer
- 7. Select **Submit** once complete
- 8. Routing is as follows:
  - a. Manager/Supervisor
  - b. Cost Center Manager
  - c. Procurement Services Department

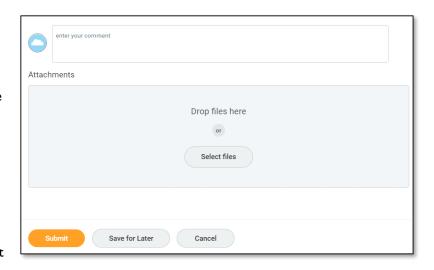

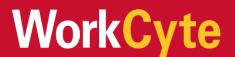

# Review the Status of your Applications

- Search and select My Recent
   Requests from the Workday Landing
   Page
- IOWA STATE UNIVERSITY Q my requests

  My Requests Report

  My Recent Requests Report

  My Supplier Invoice Requests Report
- Any requests initiated through the Create Request task will appear here. This includes card applications, but may also include other HR or Finance actions
- 3. The report displays next steps for each request

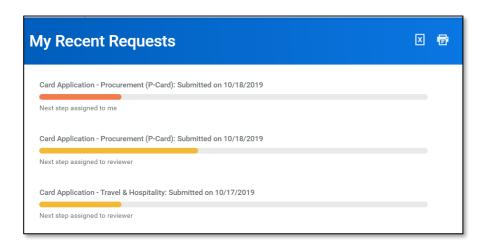

- 4. Select each progress bar to see details
  - In this example we see
     Scott is up to approve

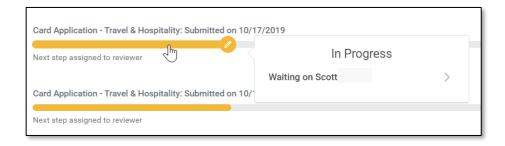

#### Approving Applications (for Managers and Cost Center Managers)

- I. Card applications are routed to Managers and Cost Center Managers for approval.
- The card request will appear in your Inbox. Open your inbox to act on applications
- Select a request within your inbox to view full details, process history, attachments and comments added by the initiator

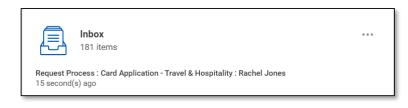

- 4. Take action by selecting:
  - a. Approve: Approves the application and sends to the next approver or reviewer
  - b. Send Back: Send the application back to the initiator. Notes are required when doing so
  - c. **Add Approvers**: Search for any approvers beyond the employee's Manager or Cost Center Manager
  - d. Selecting the ellipsis allows you to **deny** the application

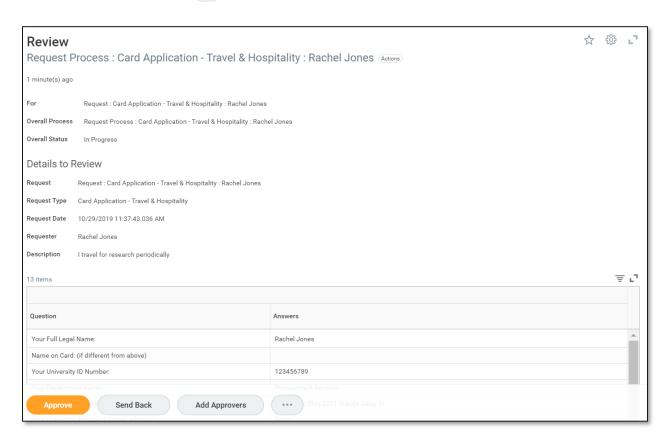

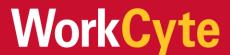